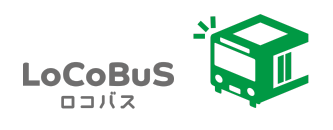

# 操作マニュアル

#### 地域公共交通予約管理システムLoCoBuS

利用者用\_20221101

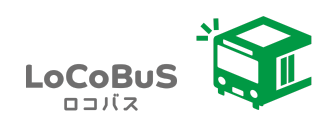

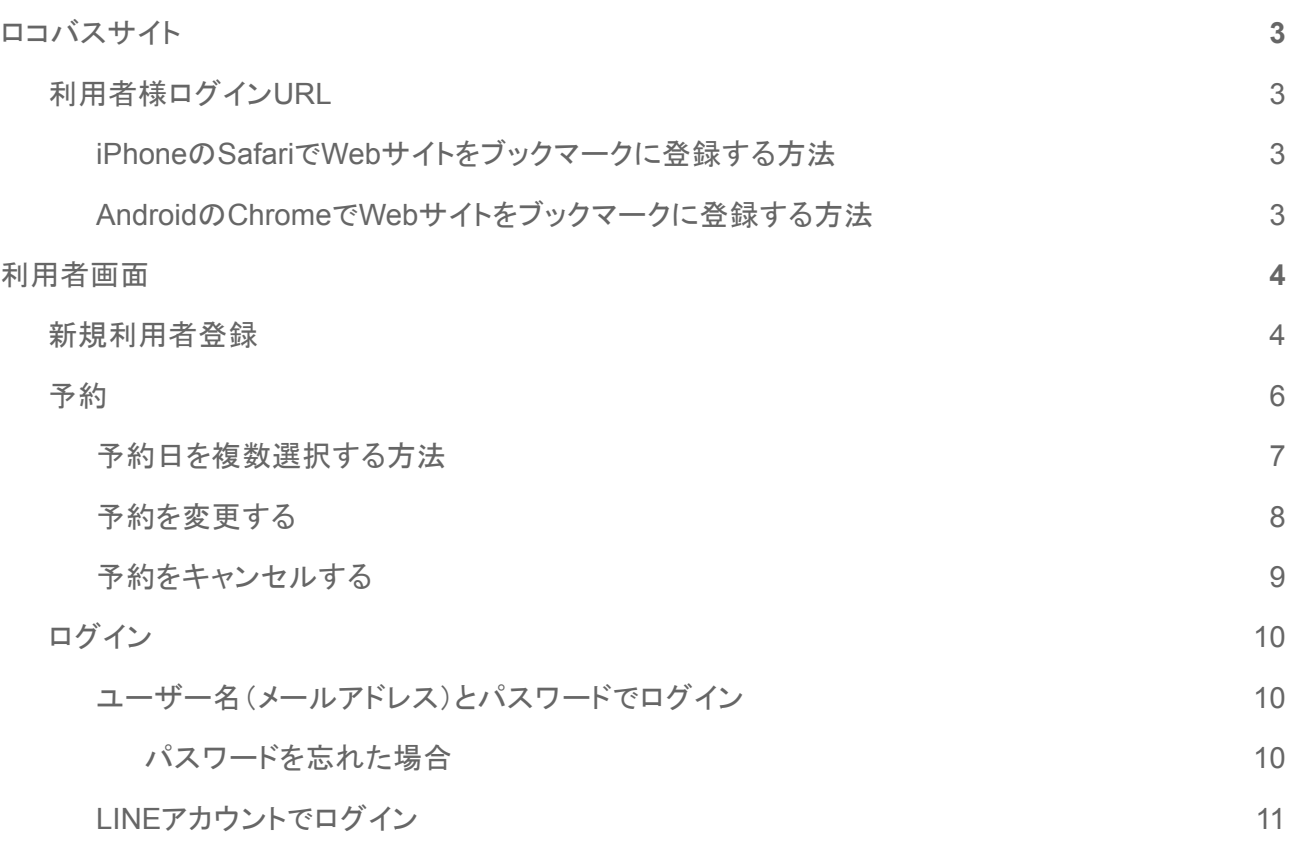

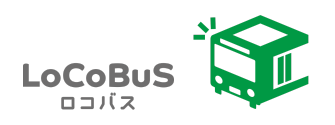

## <span id="page-2-0"></span>ロコバスサイト

ログイン画面をブックマーク登録するか、リンクをホーム画面に追加するとより便利にお使い頂けます。

## <span id="page-2-1"></span>利用者様ログイン**URL**

https://app.locobus.net/town.tsubetsu.hokkaido

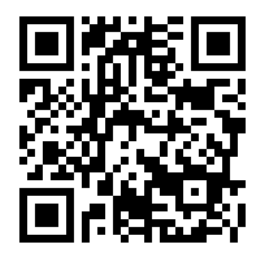

#### <span id="page-2-2"></span>**iPhone**の**Safari**で**Web**サイトをブックマークに登録する方法

Webサイトをブックマークに登録するか、「お気に入り」に追加するか、ホーム画面にWebサイトのアイコ ンを追加すると、あとで簡単に再アクセスできます。

https://support.apple.com/ja-jp/guide/iphone/iph42ab2f3a7/ios

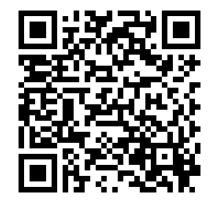

#### <span id="page-2-3"></span>**Android**の**Chrome**で**Web**サイトをブックマークに登録する方法

【ホーム画面に追加】からホーム画面にWebサイトのアイコンを追加できます。

https://support.google.com/chrome/answer/188842?hl=ja&co=GENIE.Platform%3DAndroid

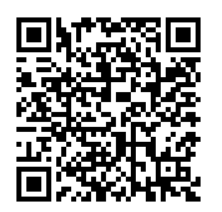

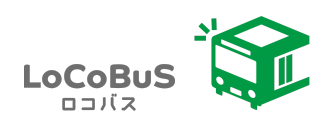

# <span id="page-3-0"></span>利用者画面

### <span id="page-3-1"></span>新規利用者登録

※PCメールからのメールを受信拒否されている方は、support@locobus.net を受信許可にしてから登 録してください。

1. 【新規利用者登録はこちら】をクリックします。

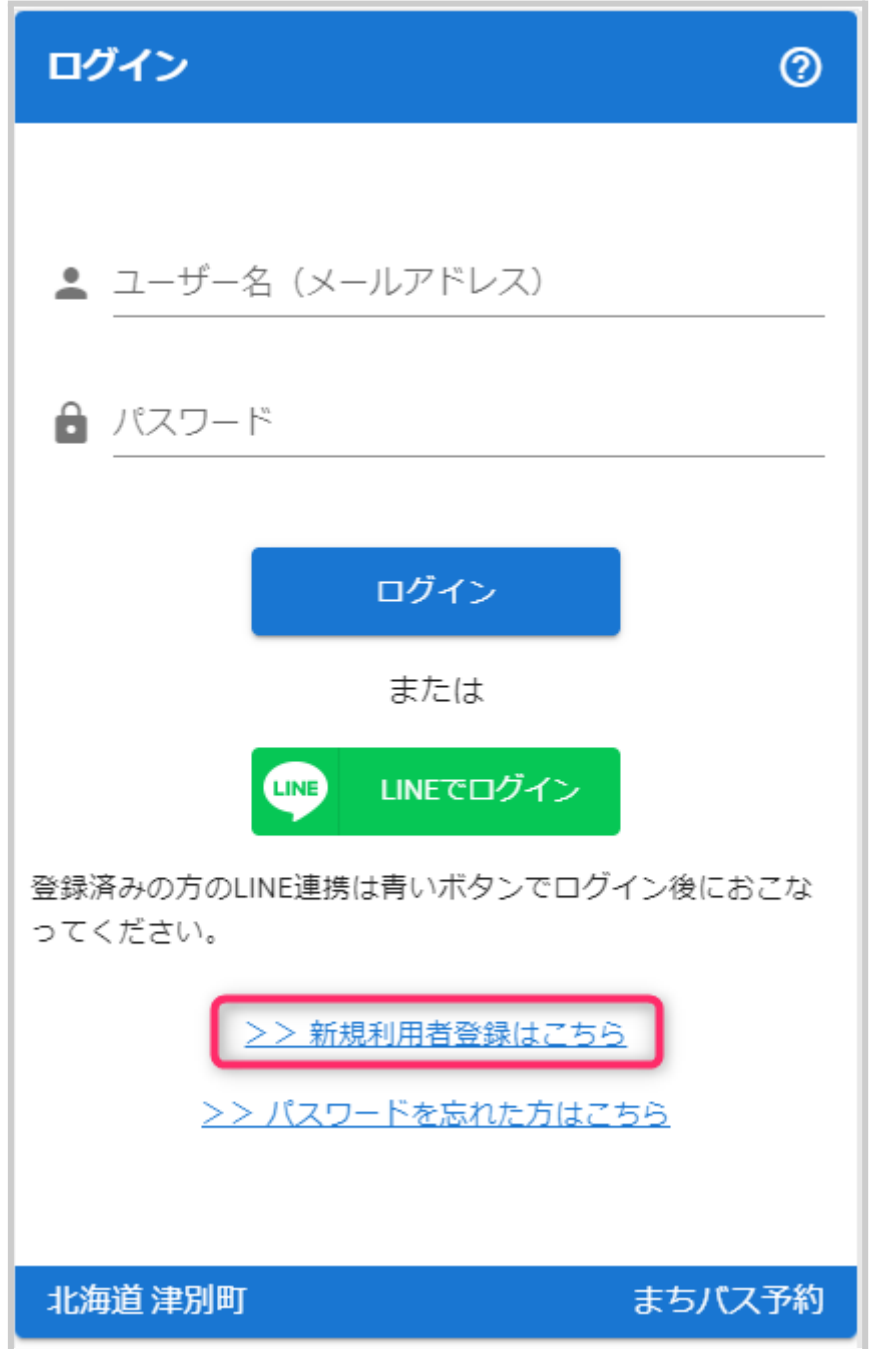

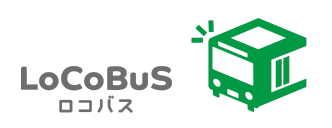

2. 項目を入力して、【登録】ボタンをタップします。

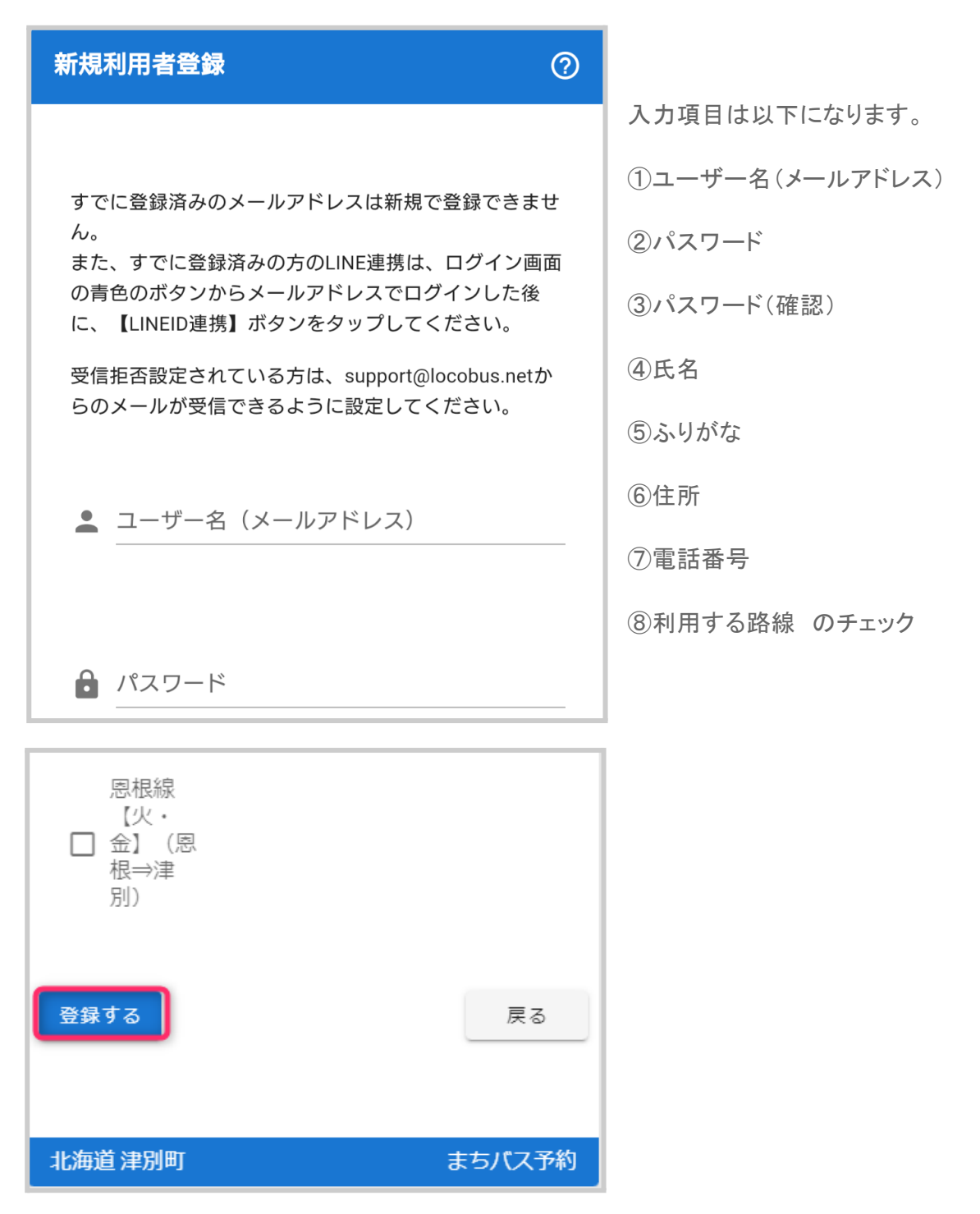

3. 利用者登録完了メールが届きます。

※届かない場合は、登録ができていないか、PCメールからのメールを受信拒否されている可能性があ りますので、support@locobus.net を受信許可にしてください。ログインができれば登録は完了していま す。

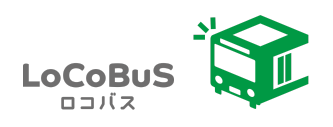

<span id="page-5-0"></span>1. 【新しく予約する】ボタンをタップします。

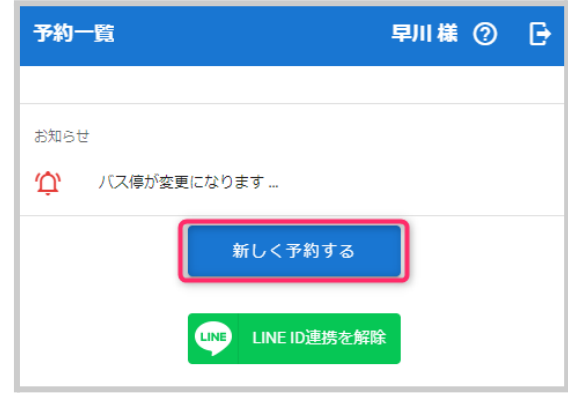

2. 必要事項を入力し、【予約する】ボタンをタップします。(乗車人数制限の設定が無い場合は 乗車人数入力欄は表示されません)

※予約日は複数選択可能です。予約は1ヶ月後まで可能です。

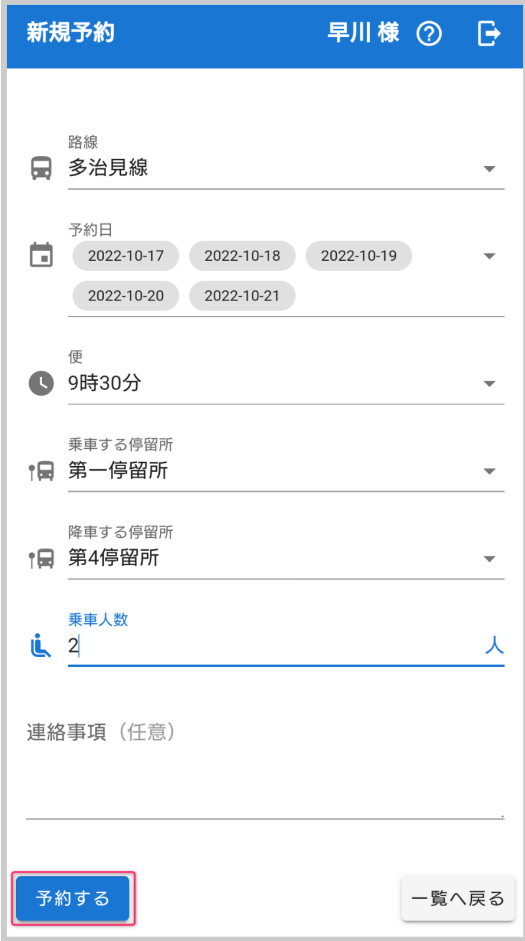

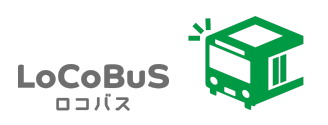

#### <span id="page-6-0"></span>予約日を複数選択する方法

a. 路線を選択した後、【予約日】をタップします。

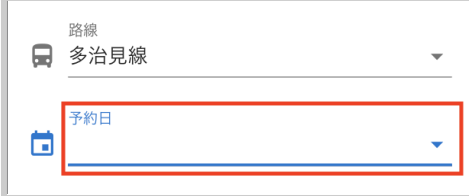

b. もう一度【予約日】をタップするとカレンダーが表示されますので、予約したい日にちを複 数タップします。その後、【日付選択】をタップします。

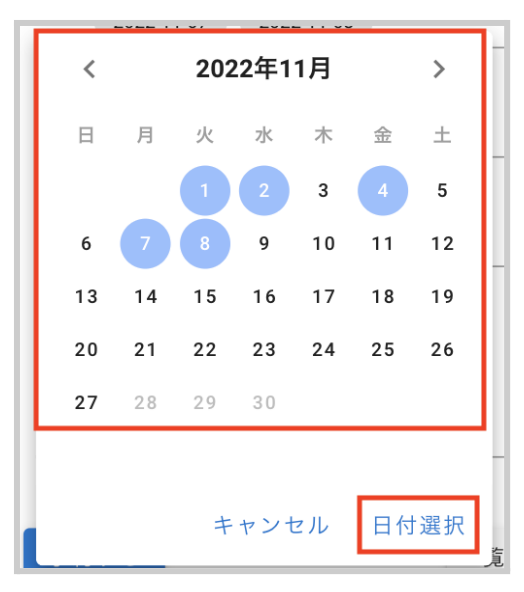

3. 予約一覧に予約が表示されます。

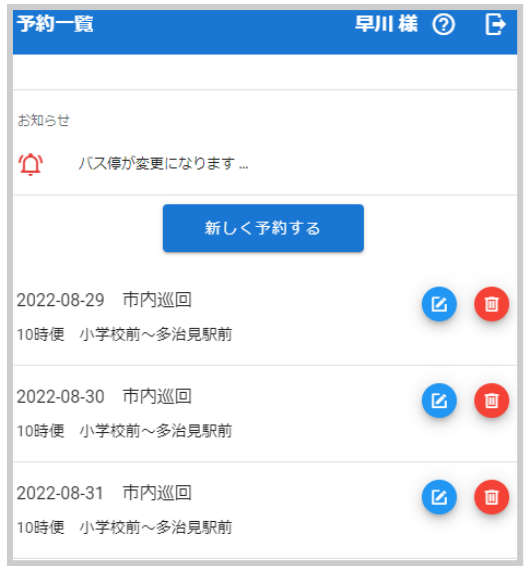

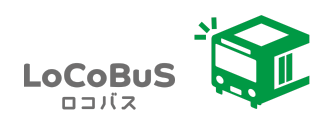

#### <span id="page-7-0"></span>予約を変更する

1. 青色のボタンをタップします。

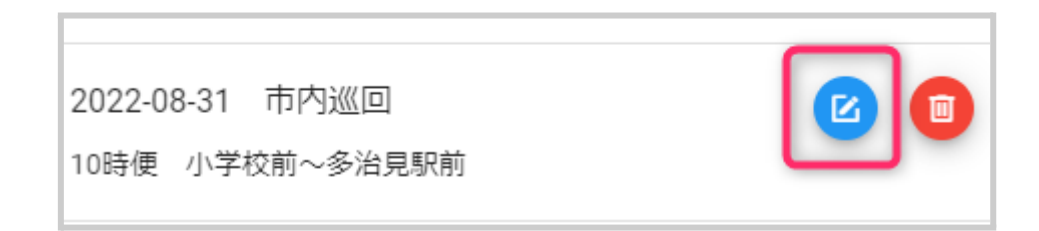

2. 内容を変更して【予約する】ボタンをタップします。

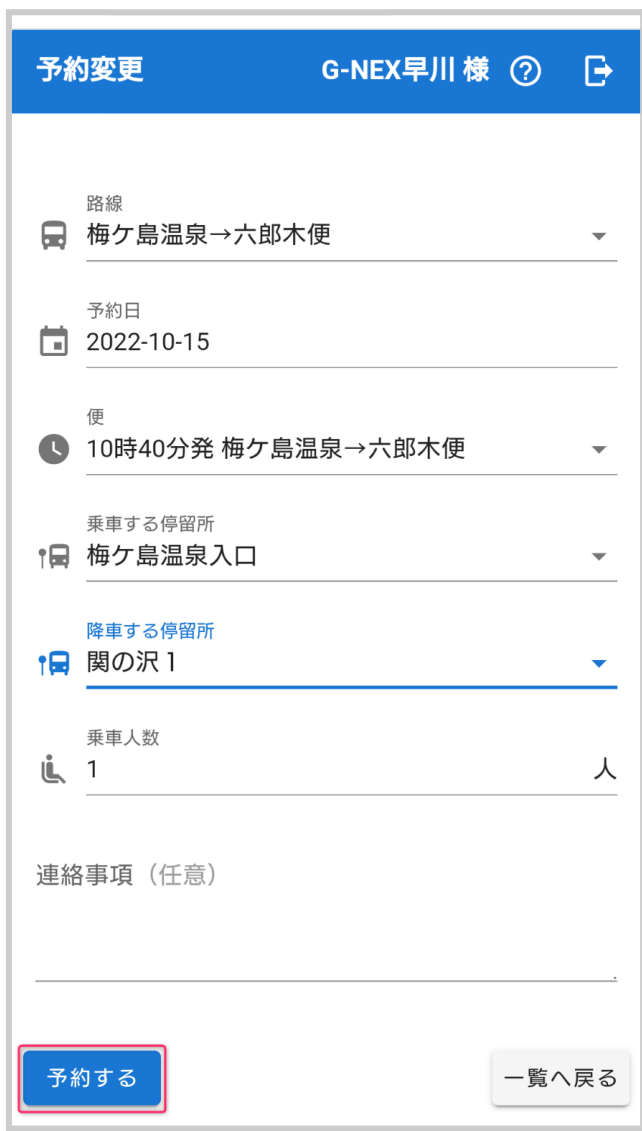

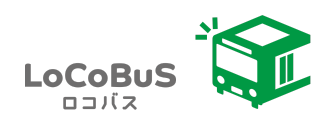

#### <span id="page-8-0"></span>予約をキャンセルする

1. 赤色のボタンをタップします。

2022-08-29 市内巡回

10時便 小学校前~多治見駅前

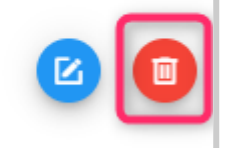

2. 内容を確認して、【OK】をタップします。

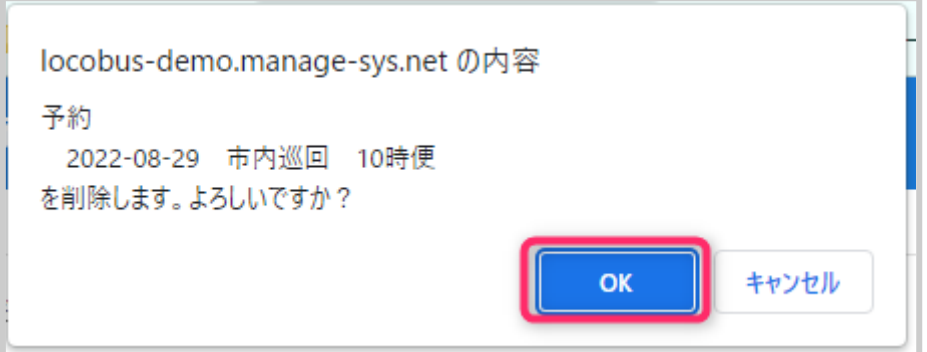

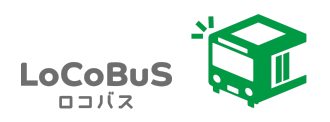

#### <span id="page-9-0"></span>ログイン

※一度ログインした後は、ログアウトしない限り、ログインしたままになります。

#### <span id="page-9-1"></span>ユーザー名(メールアドレス)とパスワードでログイン

- 1. ユーザー名(メールアドレス)とパスワードを入力します。
- 2. 【ログイン】ボタンをタップします。

#### <span id="page-9-2"></span>パスワードを忘れた場合

- 1. 【パスワードを忘れた方はこちら】をタップします。
- 2. メールアドレスを入力して【送信】をタップします。

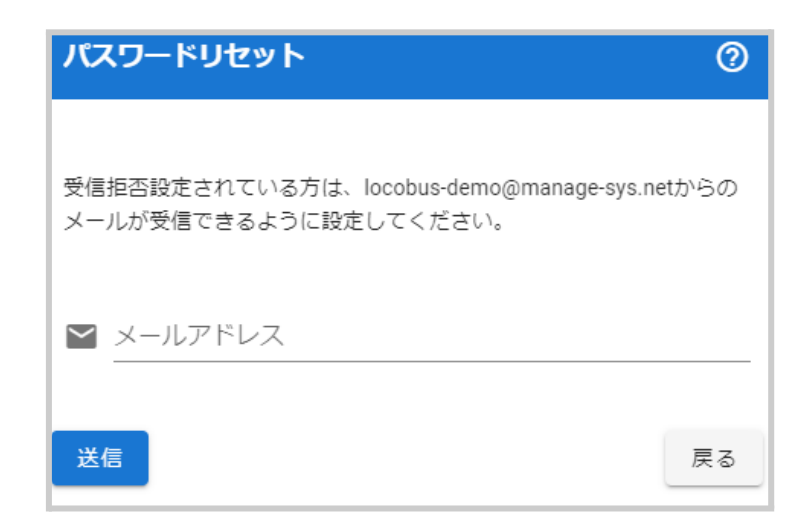

3. メールが届きますので、【パスワードをリセット】ボタンをタップしてください。

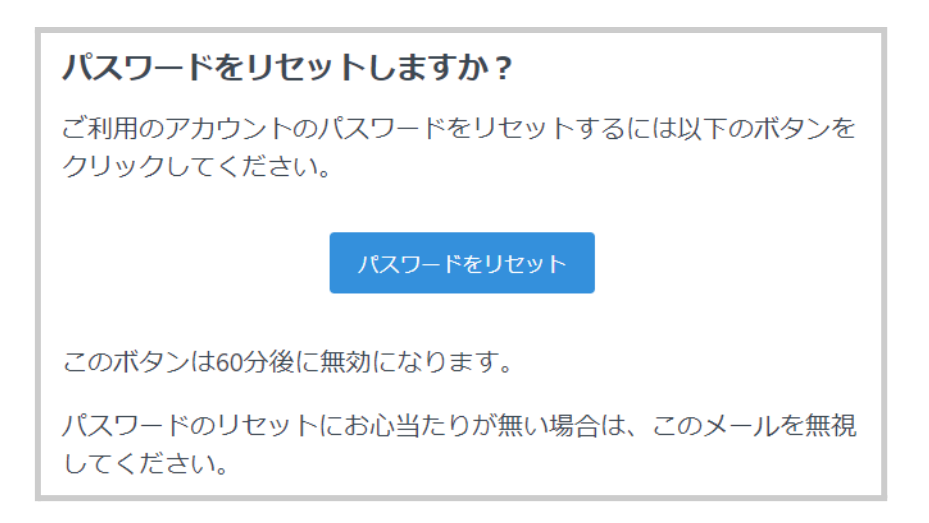

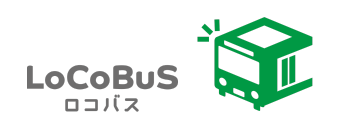

4. 新しいパスワードを入力して、【パスワード更新】ボタンをタップしてください。

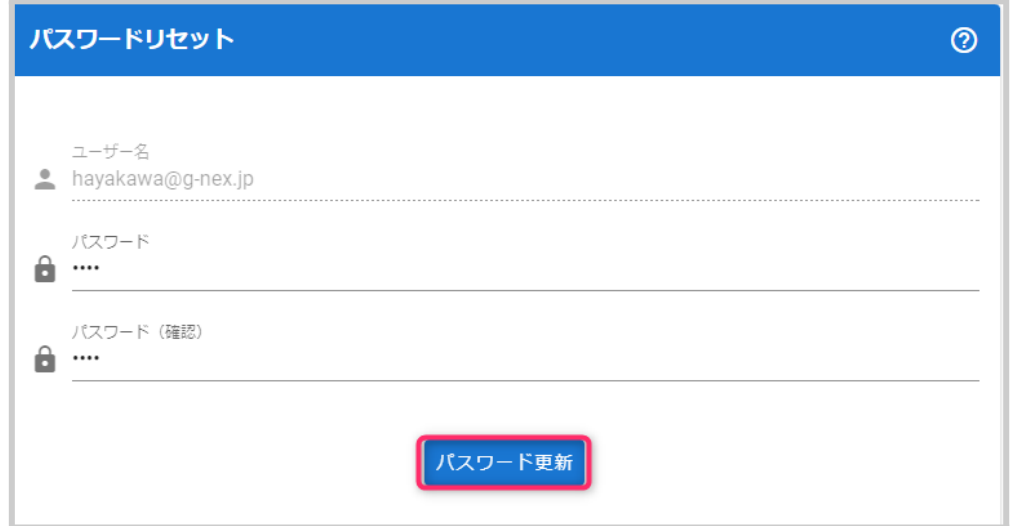

#### <span id="page-10-0"></span>**LINE**アカウントでログイン

※LINEアプリを使用していない方は、LINEアカウントでのログインは出来ません。

- 1. メールアドレスとパスワードでログインします。
- 2. 予約一覧画面の【LINE ID連携】ボタンをタップします。

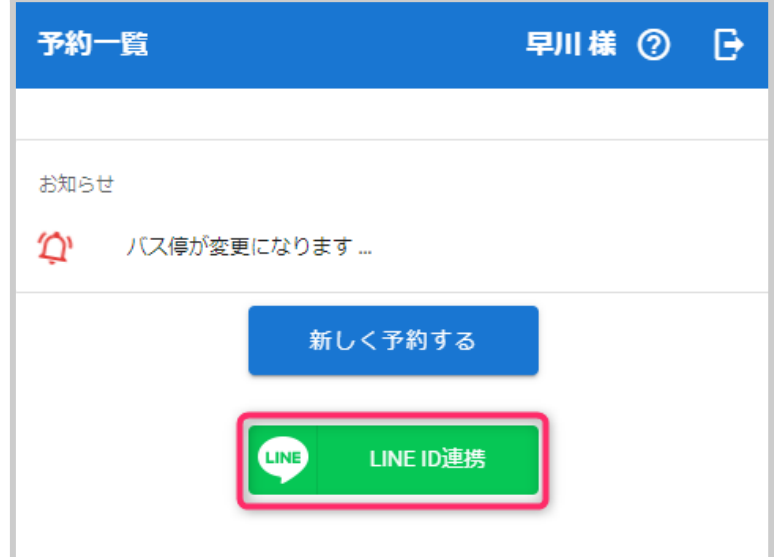

3. 次のログインからは、【LINEでログイン】ボタンからログインが可能です。

※LINE連携を解除した場合は、再度メールアドレスでログインし、LINE連携を行ってください。